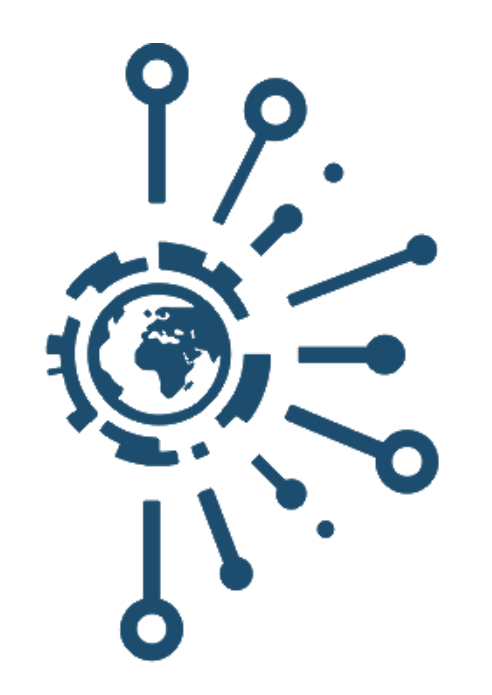

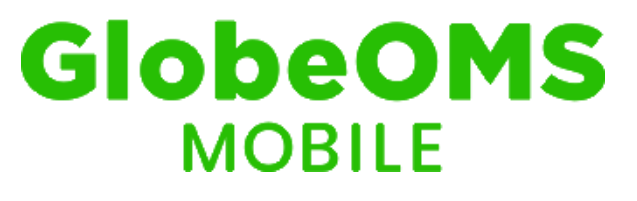

Instrukcja obsługi aplikacji mobilnej Android

*Wersja 1.0*

# Spis treści

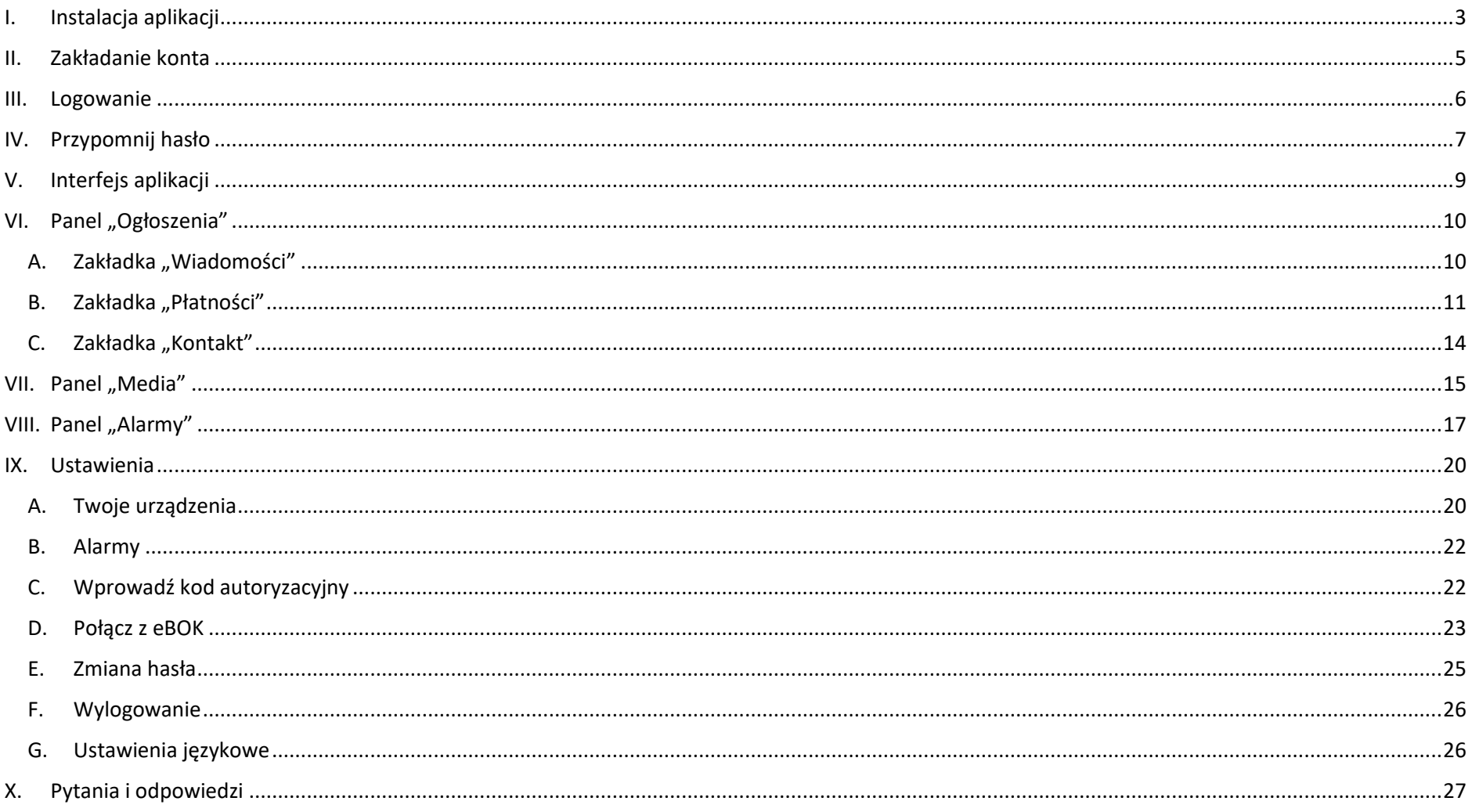

## <span id="page-2-0"></span>I. Instalacja aplikacji

W celu instalacji aplikacji należy wybrać z menu głównego telefonu Sklep Play. Następnie w wyszukiwarce wprowadzić frazę "GlobeOMS Mobile" i kliknąć "Szukaj".

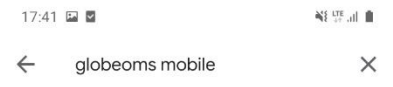

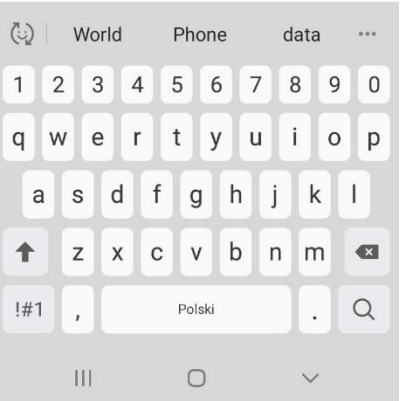

Aby zainstalować aplikację należy kliknąć "Zainstaluj" i poczekać aż instalacja się zakończy.

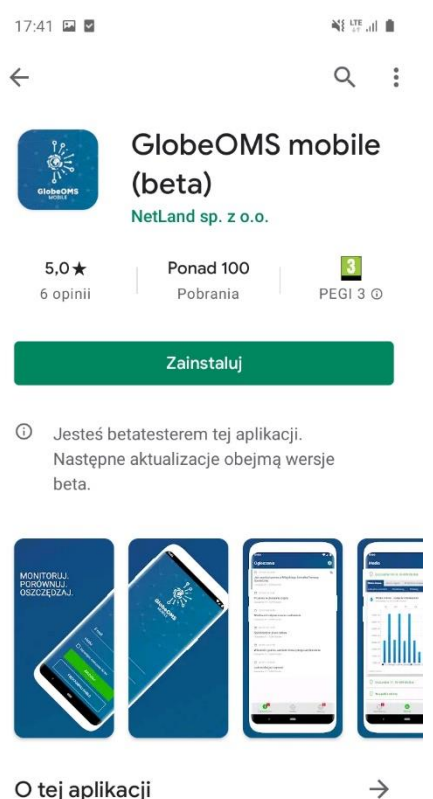

O tej aplikacji

GlobeOMS - MOBILNA KONTROLA ZUŻYCIA CIEPŁA I WODY

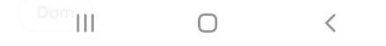

Po instalacji aplikacja będzie dostępna z ekranu głównego. W celu jej uruchomienia należy kliknąć "Otwórz".

 $\leftarrow$ 

17:42 国 国

**NE UTE JUL III** 

Otwórz

 $Q$ :

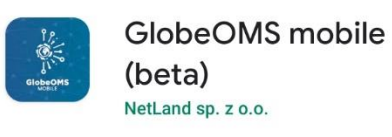

10 Jesteś betatesterem tej aplikacji. Następne aktualizacje obejmą wersje beta.

Odinstaluj

#### Reklamy Proponowane dla Ciebie

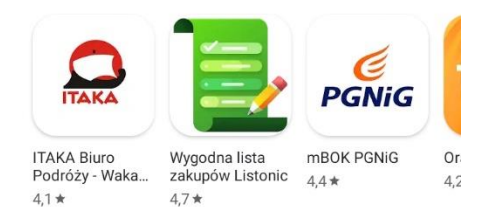

Może Ci się też spodobać

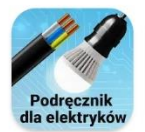

elektrykó

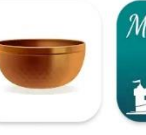

 $\text{arg} \text{Slee...}$  (wierdz $\text{G}$ na świ...)

 $\rightarrow$ 

Po uruchomieniu ukaże się widok początkowy aplikacji, oferujący logowanie i założenie konta.

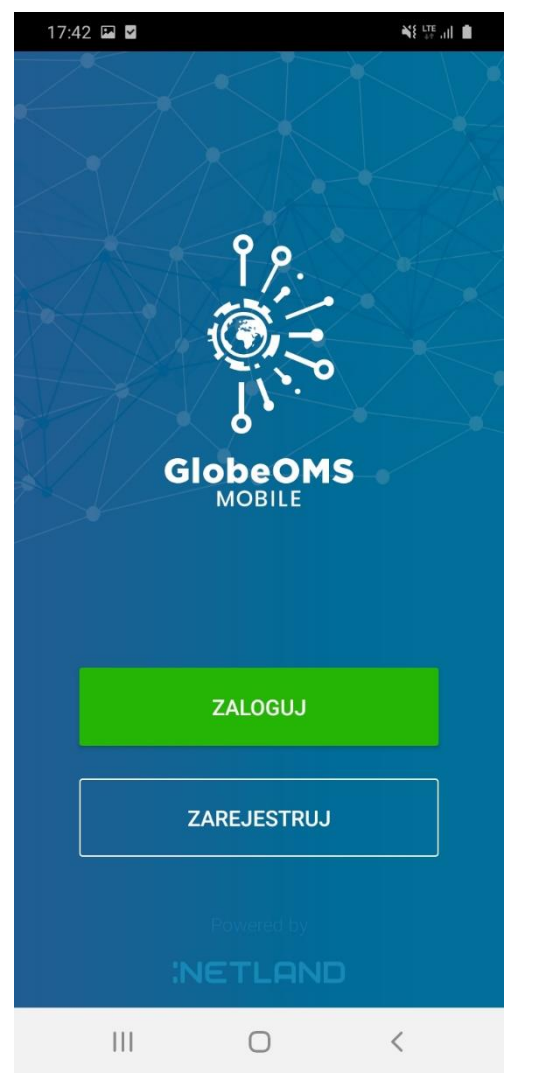

# <span id="page-4-0"></span>II. Zakładanie konta

Aby założyć konto, należy po uruchomieniu aplikacji wybrać opcję "Zarejestruj". W formularzu rejestracyjnym należy wprowadzić adres e-mail konta, dwukrotnie podać bezpieczne hasło, a następnie wyrazić zgodę na przetwarzanie danych osobowych i kliknąć "Zarejestruj". Po pomyślnym założeniu konta, zostaniemy od razu zalogowani do aplikacji.

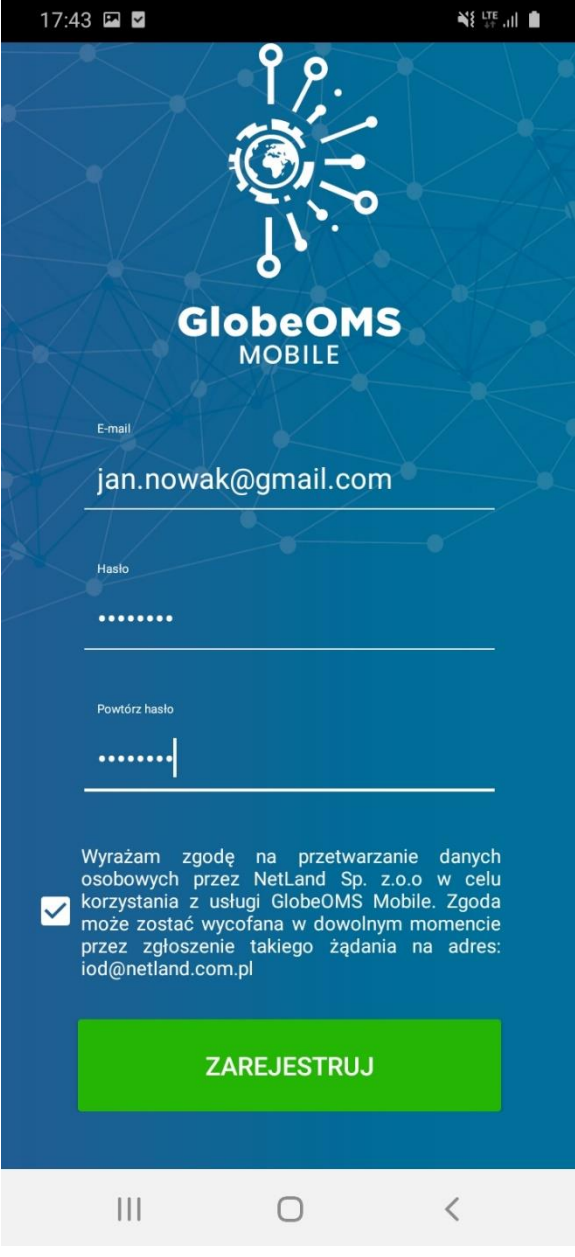

## <span id="page-5-0"></span>III. Logowanie

Po uruchomieniu aplikacji zobaczymy ekran logowania. Należy wprowadzić adres e-mail oraz hasło podane przy zakładaniu konta i kliknąć "Zaloguj". Dodatkowo dostępna jest także opcja zapamiętania logowania przez 30 dni. Zaznaczenie tej opcji spowoduje, że po uruchomieniu aplikacji nie będzie konieczne ponowne logowanie (aż do upływu 30 dni).

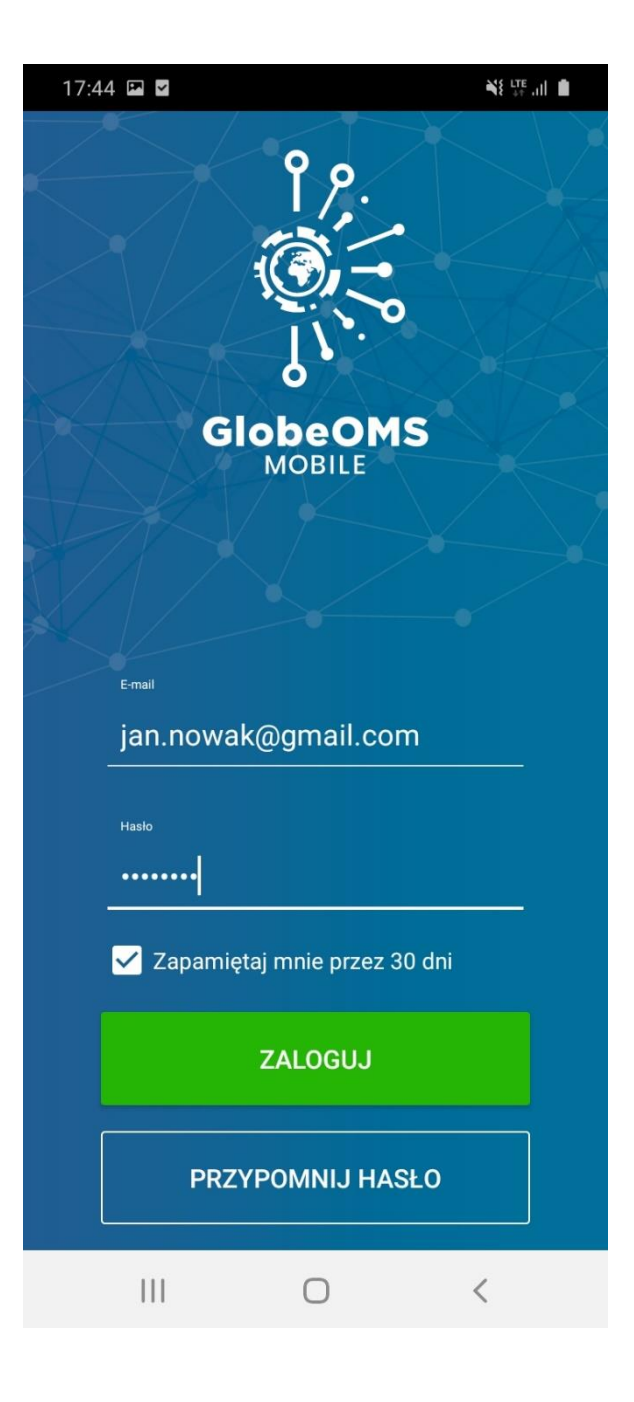

## <span id="page-6-0"></span>IV. Przypomnij hasło

W przypadku, kiedy nie pamiętamy hasła do naszego konta, możliwe jest jego zresetowanie. W tym celu po uruchomieniu aplikacji wybieramy opcję "Przypomnij hasło" na dole ekranu.

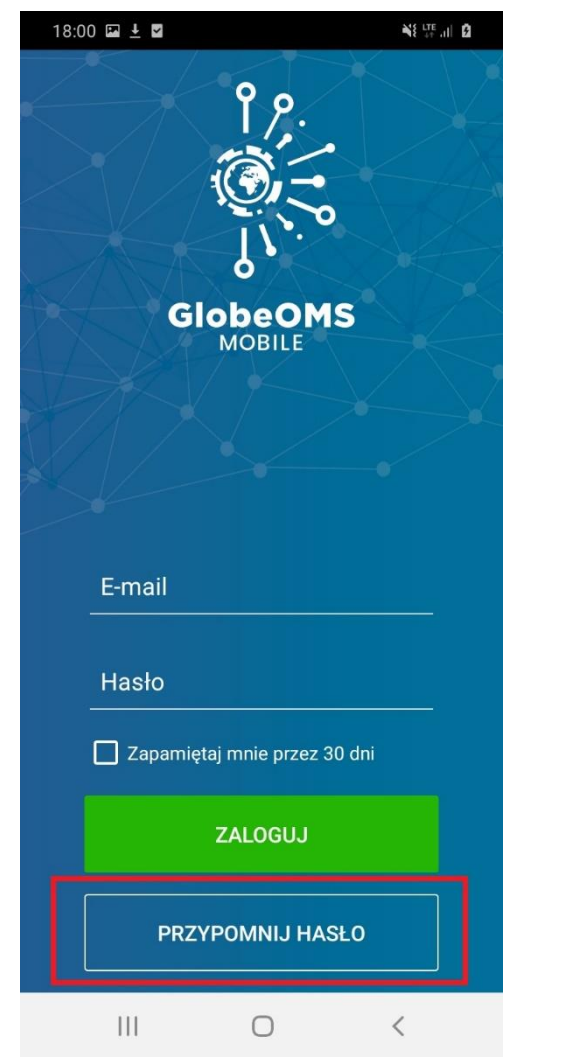

Kolejnym krokiem jest wprowadzenie adresu e-mail, który podaliśmy przy zakładaniu konta, a następnie kliknięcie przycisku "Przypomnij hasło".

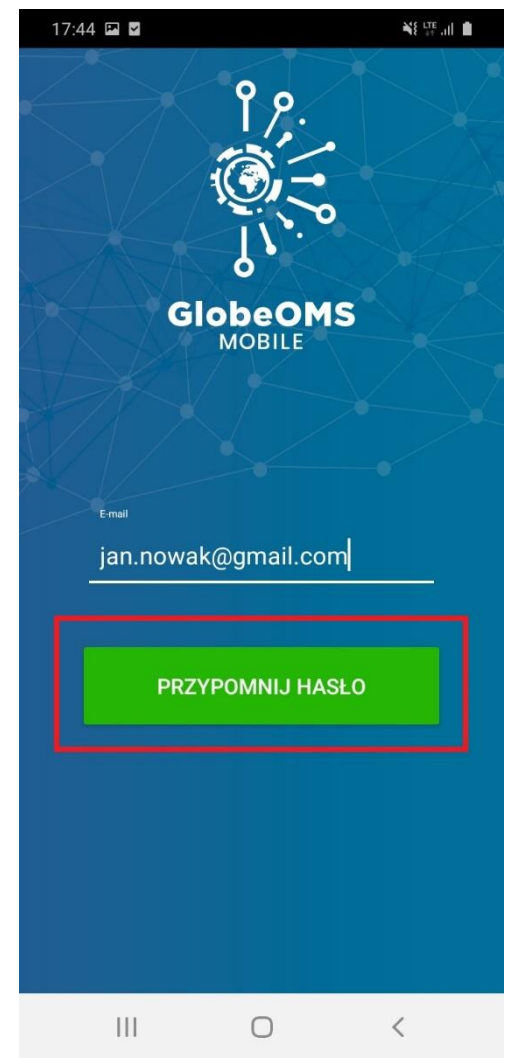

Po pomyślnie wykonanej operacji pokazany zostanie komunikat, a na podany adres e-mail zostanie wysłany link do zmiany hasła.

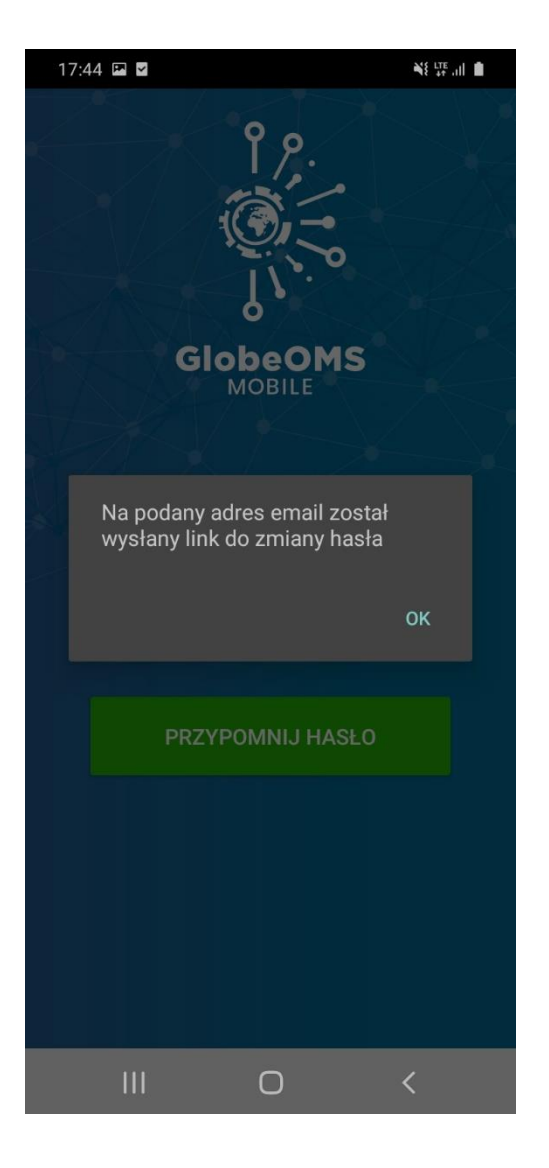

Aby dokończyć proces resetu hasła, należy kliknąć w link, który znajduje się w skrzynce pocztowej podanego adresu e-mail.

Prośba o zmianę hasła b Odebrane x

noreply@netland.com.pl  $do$  mnie  $\rightarrow$ 

Witaj

Dostaliśmy prośbę o zmianę hasła. Aby zresetować hasło, kliknij poniższy link https://globeomsmobile.netland.com.pl/admin-web/kowalski-user/reset-password/en-PL/CfDJ8AV3SxsGiNNPqvlsvs3hY4AodD%2FS 2Fj4wAF0JmSIW7iX%2BNfgjeLylY1U28ZxkfQG%2F7ecbB4DYwEym3ywSr9VRTJe9Jm%2FFHttg%3D%3D

Po jego otwarciu pokaże się formularz do zmiany hasła. Należy w nim

wprowadzić dwukrotnie nowe hasło do konta i zatwierdzić.

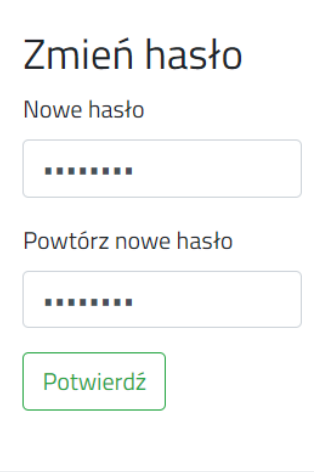

Po pomyślnej zmianie hasła pokazany zostanie komunikat.

Hasło zostało zmienione

Wówczas możemy zalogować się nowym hasłem do aplikacji mobilnej.

## <span id="page-8-0"></span>V. Interfejs aplikacji

Aplikacja GlobeOMS Mobile została podzielona na 3 panele wybierane z dolnego paska – Ogłoszenia, Media i Alarmy. Ponadto panel "Ogłoszenia" posiada 3 zakładki w górnej części interfejsu – Wiadomości, Płatności, Kontakt. Każdą z tych funkcjonalności opisano w dalszej części niniejszej instrukcji.

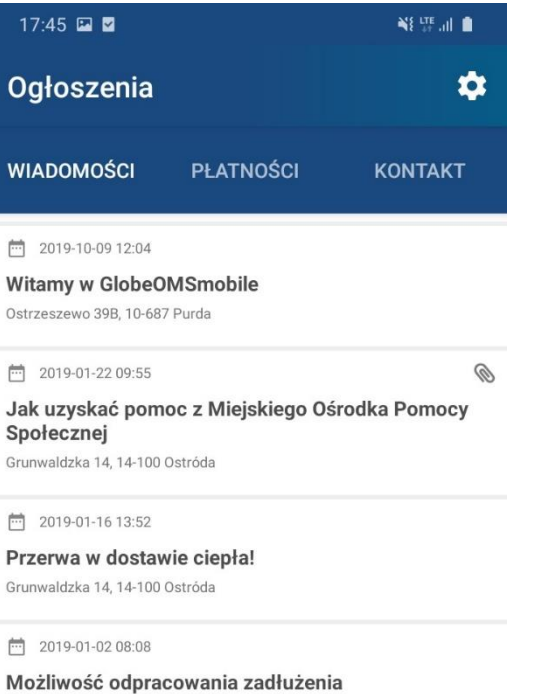

Grunwaldzka 14, 14-100 Ostróda

급 2019-01-01 10:10

Spółdzielcze place zabaw Grunwaldzka 14, 14-100 Ostróda

□ 2018-12-31 12:00

Własność gruntu, zamiast wieczystego użytkowania Grunwaldzka 14, 14-100 Ostróda

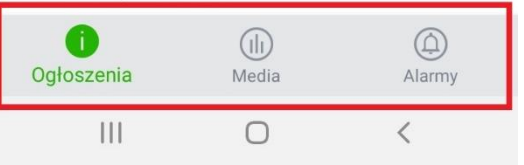

## <span id="page-9-0"></span>VI. Panel "Ogłoszenia"

### <span id="page-9-1"></span>A. Zakładka "Wiadomości"

W tej zakładce znajdują się wiadomości i komunikaty od Twoich dostawców mediów. Stanowi to centrum informacyjne, z którego możesz przeczytać ważne informacje udostępnione przez dostawcę mediów.

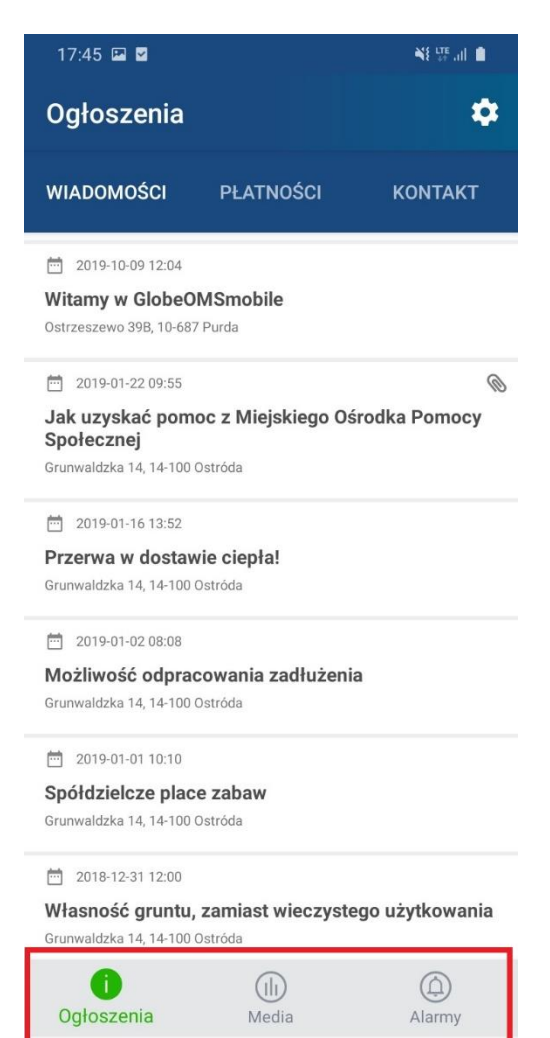

 $\bigcirc$ 

 $\langle$ 

Po kliknięciu na wiadomość z listy pokazana zostanie pełna treść wiadomości oraz dostępne załączniki do pobrania.

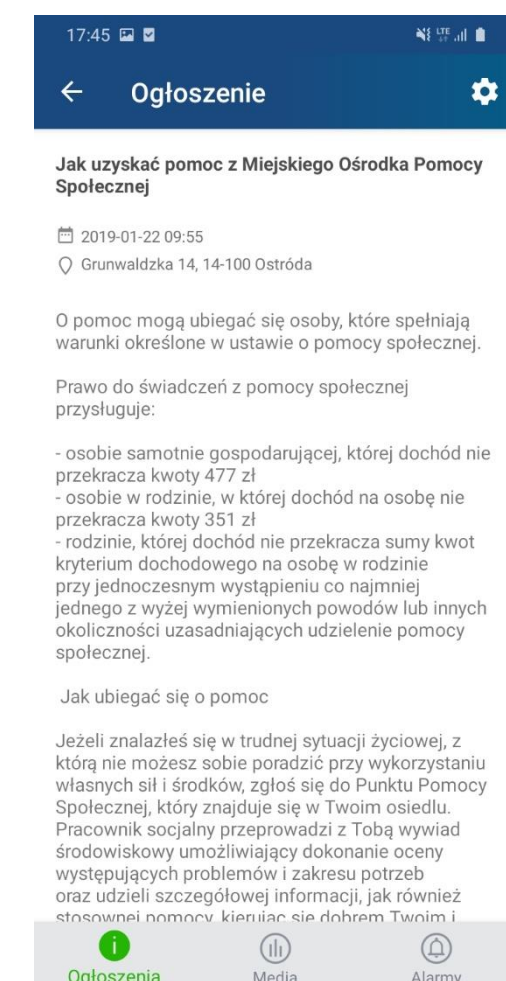

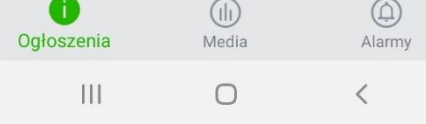

W celu pobrania załącznika wystarczy kliknąć na jego tytuł, a następnie wybrać lokalizację w pamięci telefonu, w której ma zostać on zapisany.

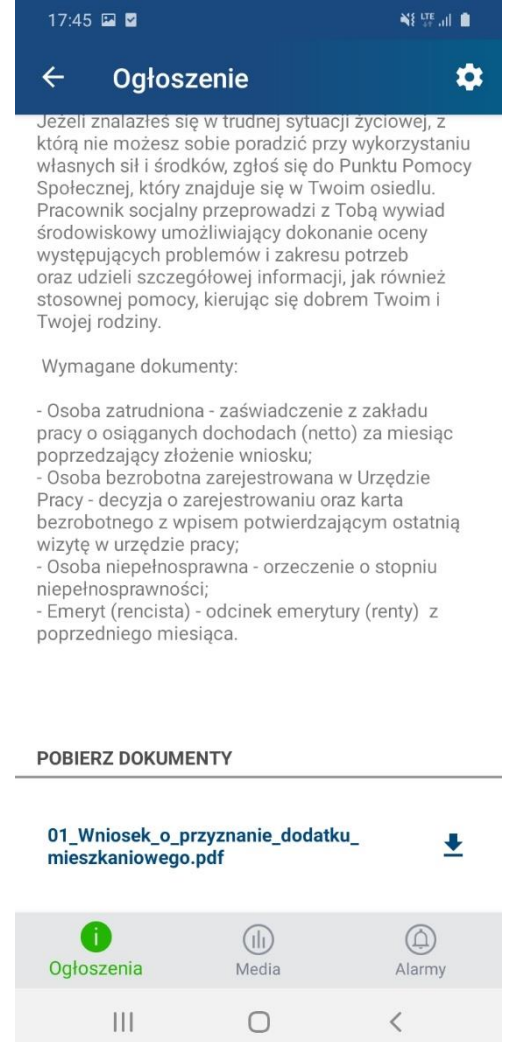

### <span id="page-10-0"></span>B. Zakładka "Płatności"

Widok ten umożliwia podgląd płatności – aktualnych i już opłaconych. Do działania tej funkcjonalności niezbędna jest konfiguracja połączenia z eBOK (zobacz rozdział IX.D).

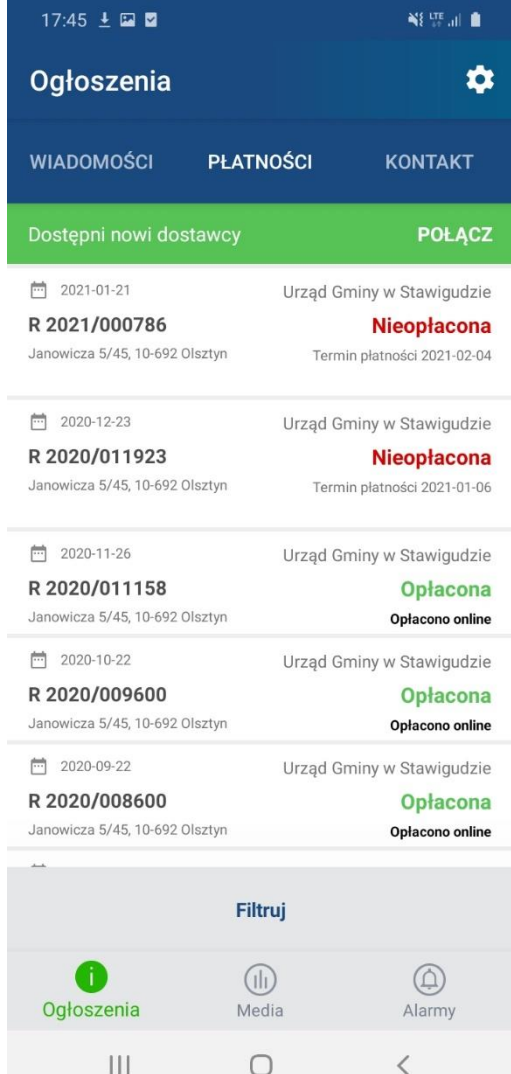

Lista oferuje także filtrowanie rekordów – po kliknięciu w opcję "Filtruj" na dole listy.

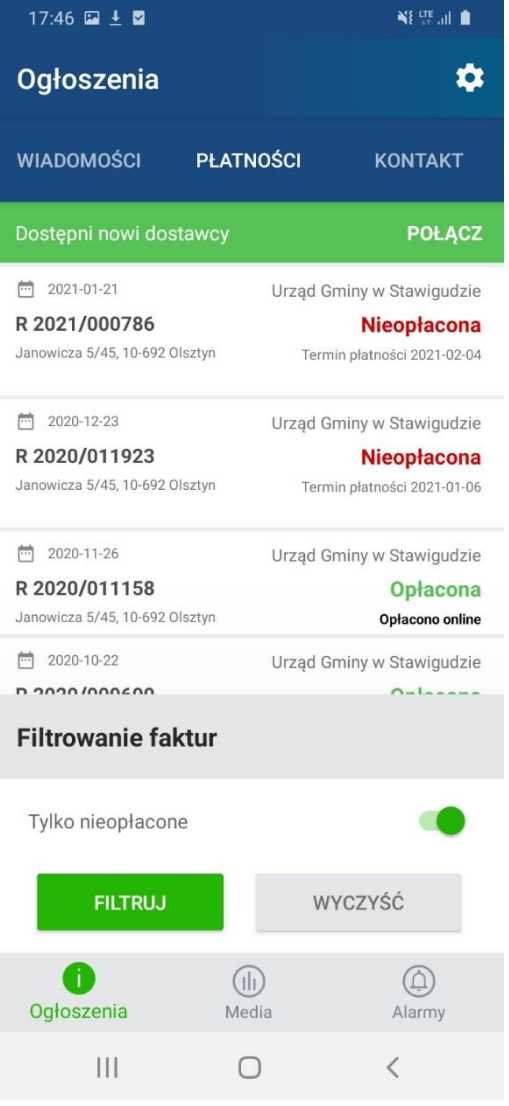

Wybierając pozycję z listy płatności możemy sprawdzić szczegóły faktury, pobrać PDF (o ile dostawca go udostępnia) oraz opłacić fakturę online.

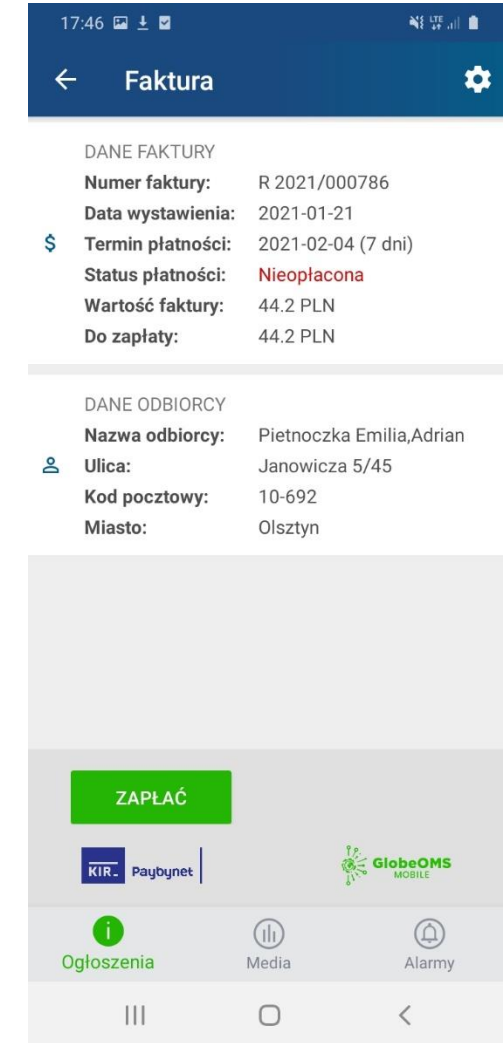

W celu opłacenia faktury należy wybrać przycisk "Zapłać", wówczas nastąpi przekierowanie do portalu KIR PayByNet, który obsługuje płatności. Na ekranie należy sprawdzić dane płatności, wybrać sposób płatności oraz kliknąć "Zapłać".

Po potwierdzeniu nastąpi przekierowanie na stronę wybranego banku, gdzie płatność będzie dalej procesowana po zalogowaniu się na konto bankowe i potwierdzeniu jej w aplikacji banku. Po zakończeniu płatności nastąpi powrót do szczegółów faktury. Płatność zmieni swój status na "Oczekuje na weryfikację". Po zaksięgowaniu płatności na koncie dostawcy mediów status automatycznie zostanie zmieniony na "Opłacona". Może to potrwać kilka dni.

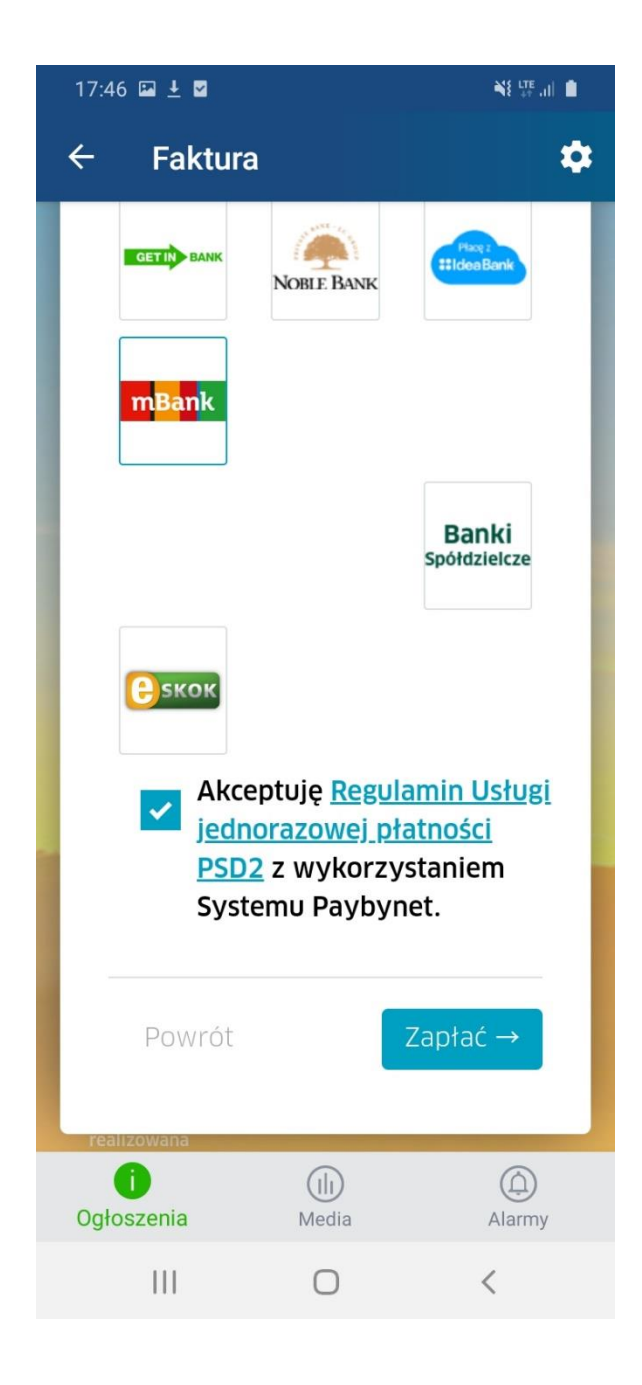

## <span id="page-13-0"></span>C. Zakładka "Kontakt"

W tym miejscu znajdują się dane kontaktowe Twoich dostawców mediów.

Dzięki temu masz szybki dostęp do takich informacji jak adres, nr telefonu, adres e-mail czy godziny otwarcia punktu obsługi klienta u Twojego dostawcy. W przypadku, kiedy dostawców jest więcej niż jeden dane kontaktowe dostępne będą po kliknięciu nazwy wybranego dostawcy.

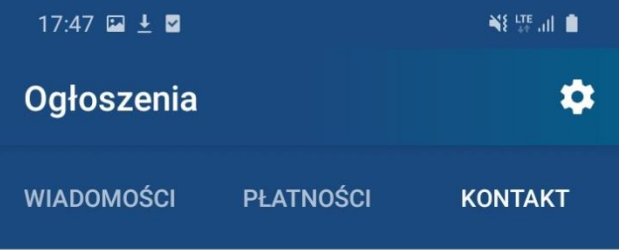

**Urząd Gminy w Stawigudzie** 

**Urząd Gminy w Purdzie** 

**PWiK Lidzbark Warminsk** 

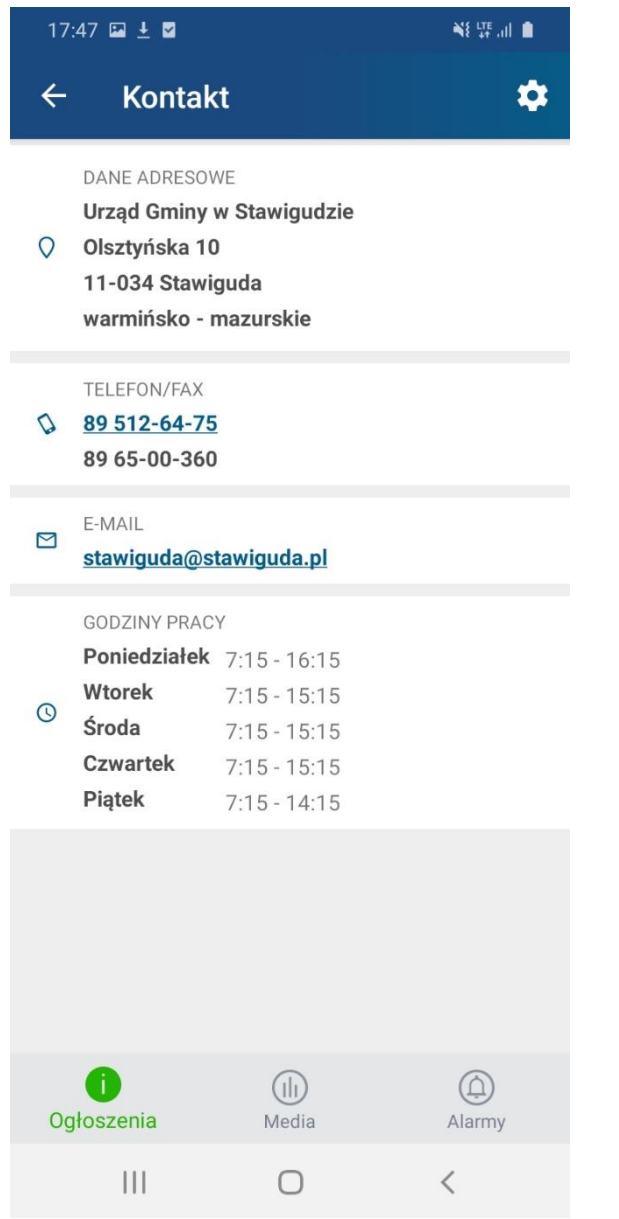

## <span id="page-14-0"></span>VII. Panel "Media"

W tym panelu możesz przeglądać odczyty z Twoich liczników mediów – wodomierzy, ciepłomierzy i podzielników ciepła. Dostęp do

konkretnych adresów przydziela Ci Twój dostawca mediów. Dzięki zdalnemu odczytowi danych możesz niemalże na bieżąco śledzić zużycie wody i ciepła w Twoim domu. Dane pogrupowane są adresami.

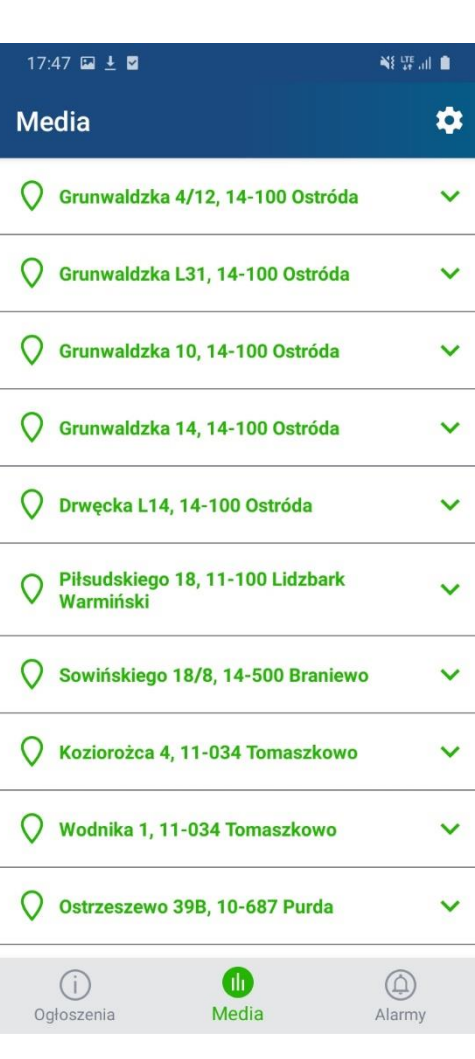

Kliknięcie w adres powoduje rozwinięcie widoku z wykresami. Wykresy zostały podzielone na zakładki według medium – woda

ciepła, woda zimna, ciepło, podzielnik ciepła oraz okresowo – aktualne wartości, zużycie godzinowe, dzienne, miesięczne.

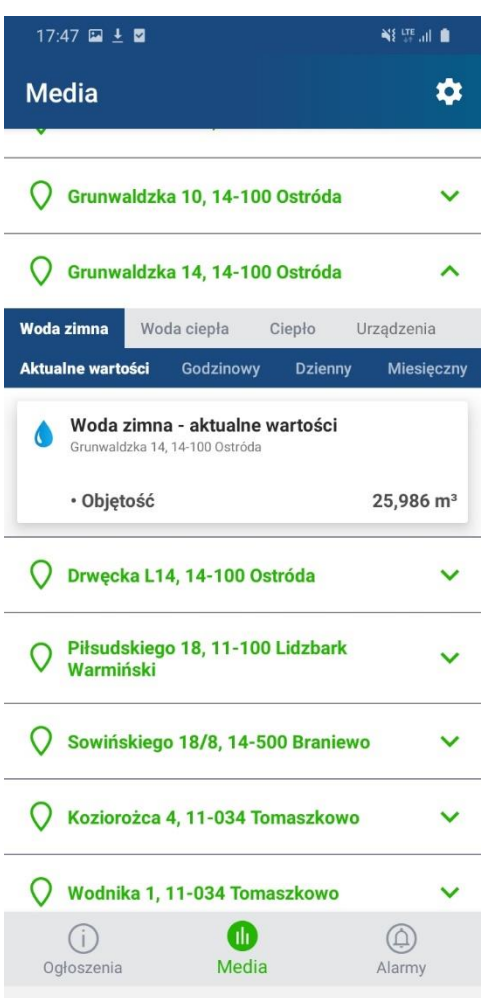

 $\bigcirc$ 

 $|||$ 

 $\langle$ 

Klikając w odpowiednią zakładkę możesz wyświetlić wykres zużycia z wybranego medium i okresu czasu.

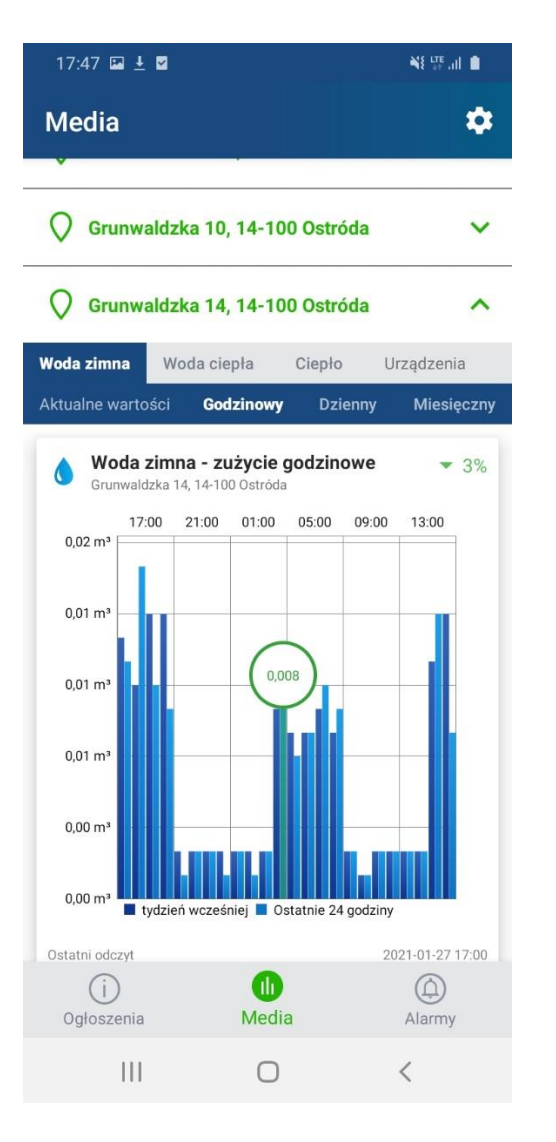

Aplikacja analizuje porównuje także zużycie względem poprzedniego okresu i pokazuje procentowo w jaki sposób się zmieniło.

 $17:48$   $\Box$  +  $\Box$ Klikając na słupek wykresu można odczytać dokładną wartość przyrostu.

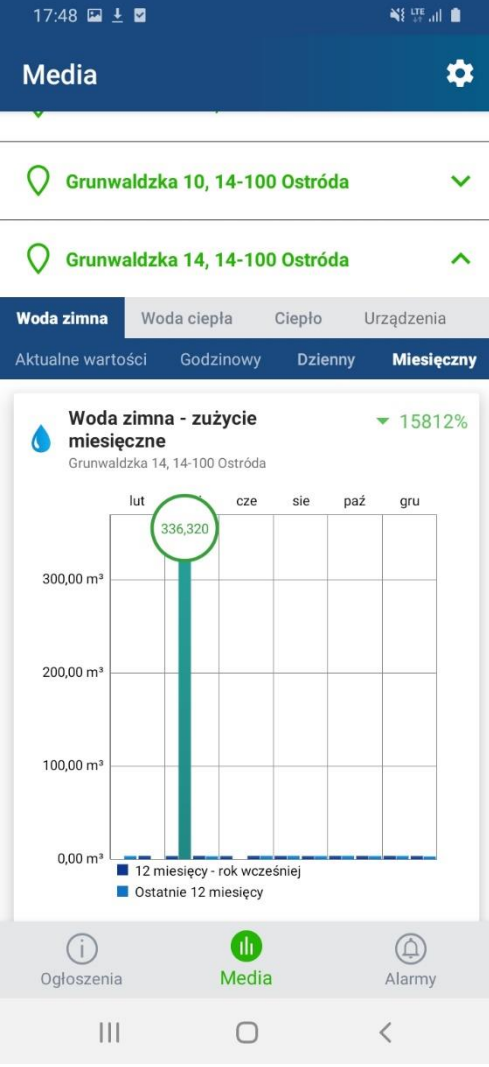

Dostępne są też wykresy dla każdego urządzenia pomiarowego. Służy do tego zakładka "Urządzenia" – kliknięcie na nią powoduje rozwinięcie listy urządzeń dostępnych pod adresem. Wybranie

 $17:48$   $\Box$   $\bot$   $\Box$ 

urządzenia z listy pokazuje aktualne wartości i wykresy zużycia – analogicznie jak w przypadku podziału na media.

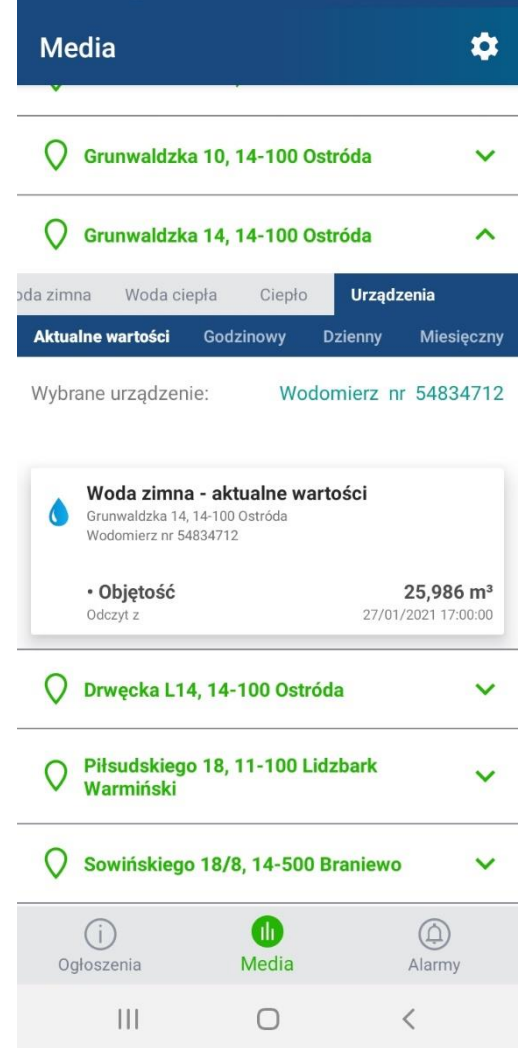

**NE STEVEL BE** 

## <span id="page-16-0"></span>VIII. Panel "Alarmy"

W tym panelu rejestrowane są zdarzenia wykryte przez system nadzoru telemetrii. Dzięki tej funkcjonalności zostaniesz

poinformowany o wzmożonym przepływie wody przez Twój wodomierz, co może np. być skutkiem awarii instalacji. Konfigurację alarmów możesz ustawić w części Ustawienia  $\rightarrow$  Alarmy (rozdział IX. B).

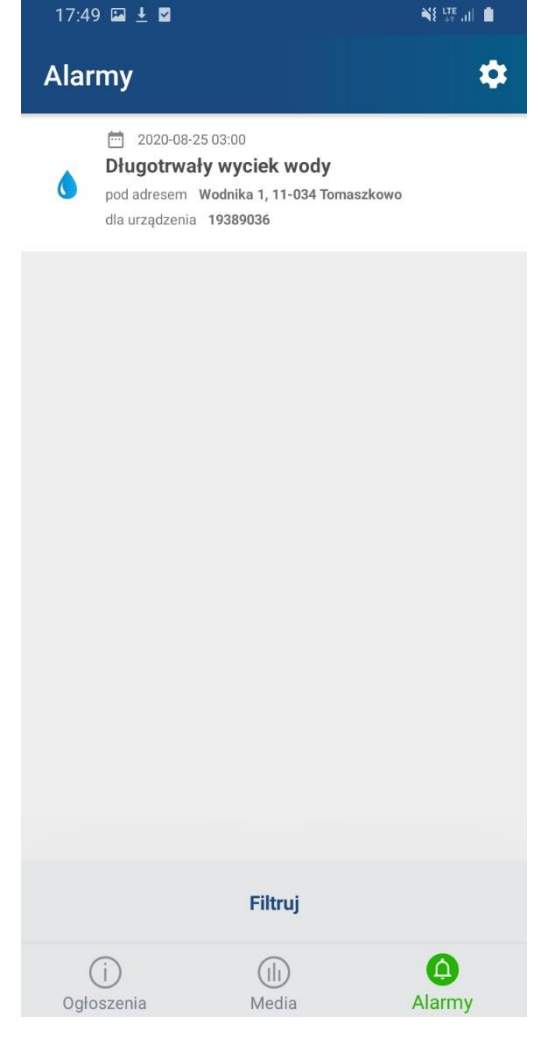

Listę można filtrować na podstawie statusu aktywności alarmu (tylko aktywne) oraz przedziału czasowego. Opcja ta dostępna jest po kliknięciu na przycisk "Filtry" widoczny w dolnej części listy.

Wybór filtrów należy zatwierdzić przyciskiem "Filtruj".

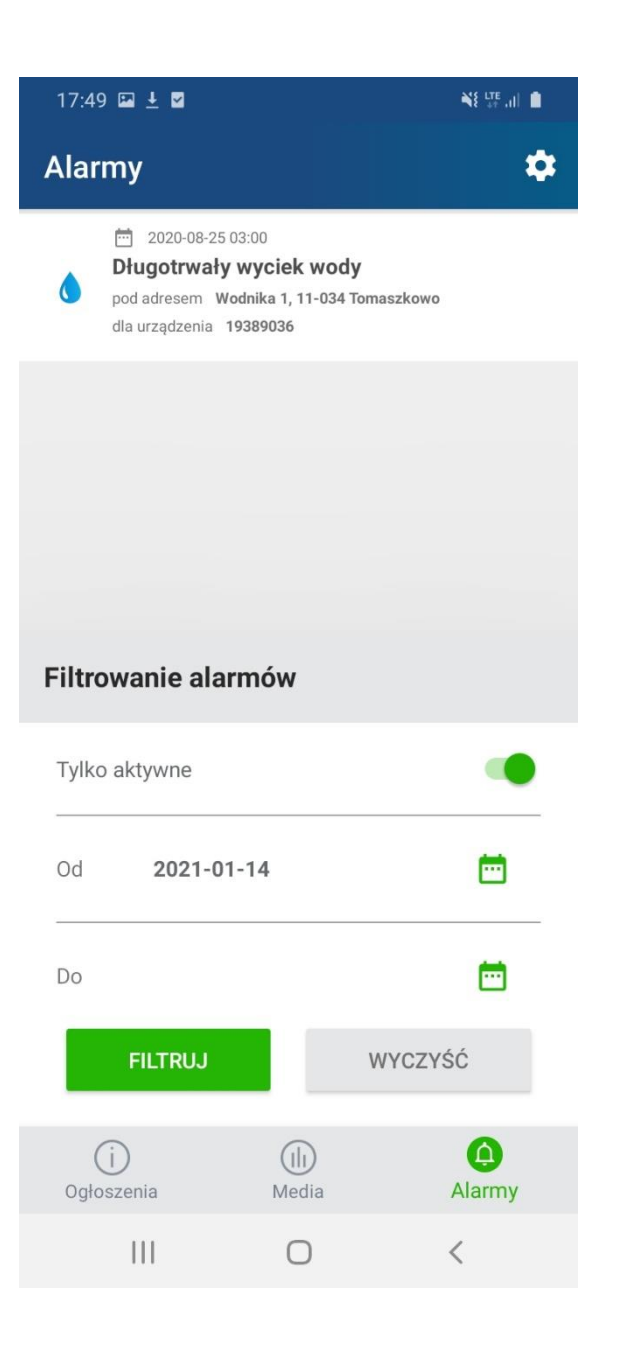

Dla każdego zdarzenia na liście (po kliknięciu na nie) dostępne są jego szczegóły, m.in. czas wystąpienia, adres zdarzenia, nr seryjny urządzenia, którego dotyczy alarm, a także szczegółowy opis.

O każdym wystąpieniu alarmu zostaniesz poinformowany powiadomieniem push (o ile zezwoliłeś aplikacji na pokazywanie powiadomień i włączyłeś powiadomienia w części Ustawienia → Alarmy). Notyfikacja zostanie wysłana również w momencie wykrycia zatrzymania zdarzenia.

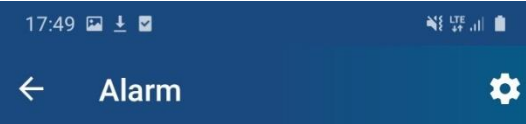

### Długotrwały wyciek wody

Dla urządzenia 19389036

O Wodnika 1, 11-034 Tomaszkowo

Dnia 2020-08-25 o godzinie 03:00 pod adresem Wodnika 1 (Tomaszkowo), na wodomierzu zimnej wody o numerze servinym 19389036 system wykrył płynacy nieprzerwanie przez 24h strumień wody. Może być to spowodowane usterką powodującą niepożądany wyciek (np. nieszczelnością instalacii).

Aktywacja alarmu: □ 2020-08-25 03:00

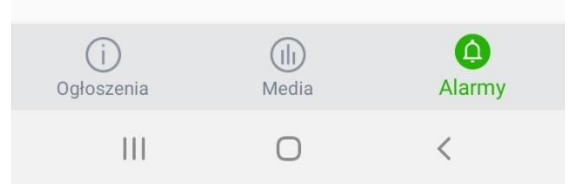

## <span id="page-19-0"></span>IX. Ustawienia

Pozwalają na konfigurację działania aplikacji i umożliwiają dostosowanie jej do swoich potrzeb.

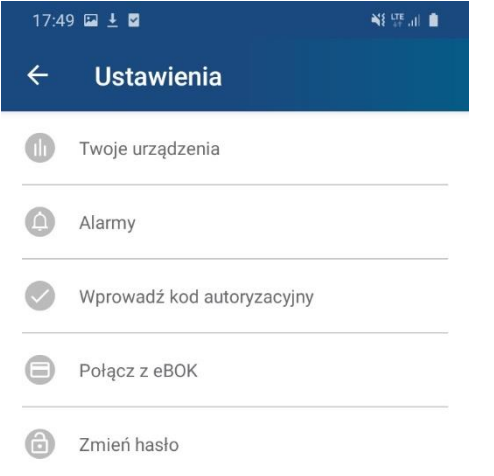

<span id="page-19-1"></span>A. Twoje urządzenia

W tej części masz możliwość konfiguracji widoczności urządzeń pokazywanych w zakładce "Urządzenia" w panelu "Media" – służy do

tego ikona "V" z prawej strony każdego urządzenia na liście. Jej kliknięcie powoduje ustawienie widoczności lub ukrycia urządzenia. Każdą zmianę należy potwierdzić przyciskiem "Zapisz", znajdującym się w dolnej części ekranu.

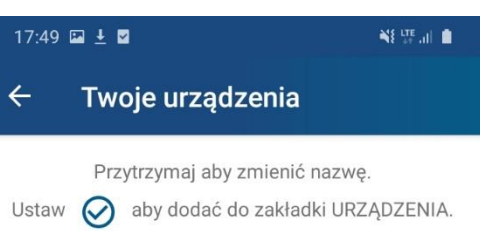

#### Grunwaldzka 4/12, 14-100 Ostróda

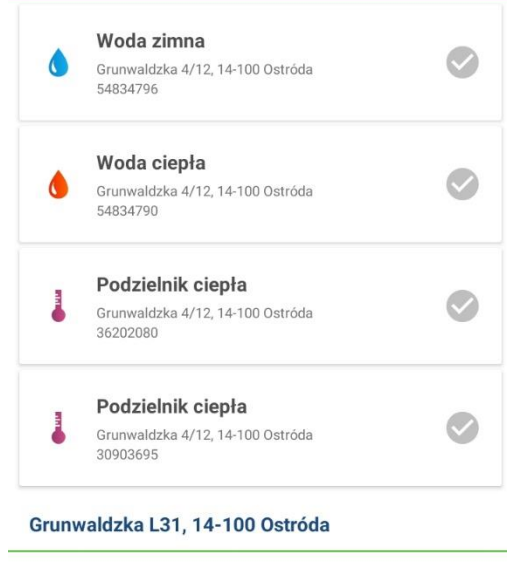

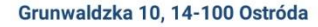

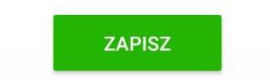

 $\bigcirc$ Wyloguj się

 $\bigcirc$  $\left\vert \left\vert \right\vert \right\vert$ 

Możesz również nadać urządzeniom własne nazwy. Aby to zrobić przytrzymaj palec na urządzeniu z listy.

Pokazany zostanie widok umożliwiający wprowadzenie nazwy urządzenia. Zmianę należy zatwierdzić przyciskiem "Zmień nazwę". W każdej chwili można wrócić do domyślnej nazwy klikając przycisk "Wyczyść".

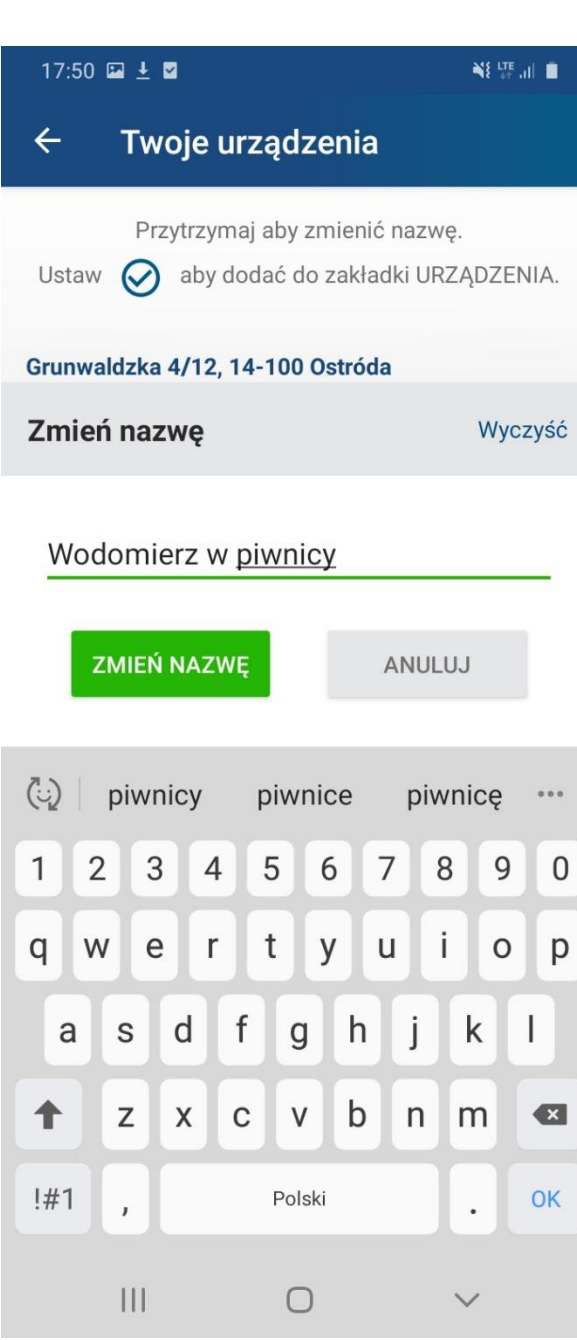

### <span id="page-21-0"></span>B. Alarmy

W tej opcji możesz konfigurować alarmy, o których chcesz być informowany. Zaznaczenie pola przy konkretnym alarmie spowoduje, że dostaniesz powiadomienie push, jeśli zdarzenie będzie miało miejsce, na którymś z Twoich urządzeń. Każdą zmianę należy zatwierdzić przyciskiem "Zapisz".

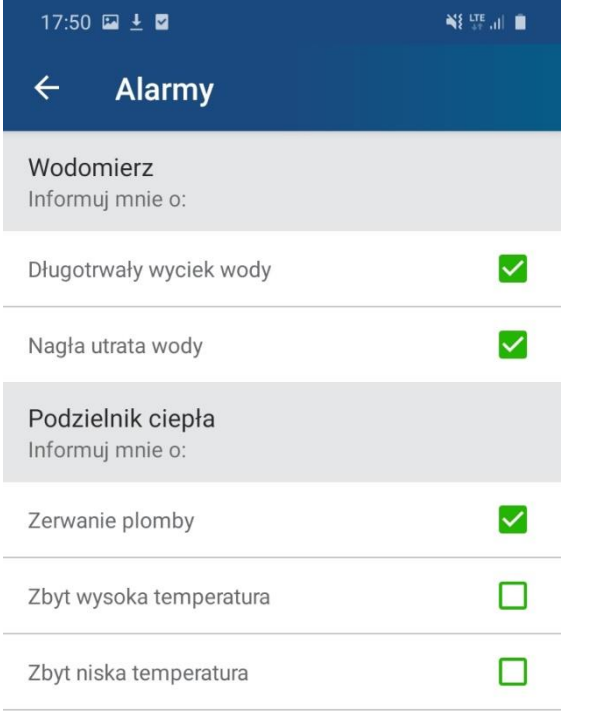

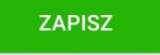

### <span id="page-21-1"></span>C. Wprowadź kod autoryzacyjny

Żeby zobaczyć w panelu "Media" dostępne adresy i dane o zużyciu należy zgłosić się do swojego dostawcy mediów. Dostawcą jest podmiot odpowiedzialny za dostarczenie do Twojej nieruchomości podstawowych mediów – wody, ciepła. W zależności od lokalizacji może to być urząd gminy, przedsiębiorstwo wodociągowe, ciepłownia miejska. Dostawca wygeneruje dla Ciebie kod dostępu do adresu. Należy go wprowadzić w opcji Ustawienia → Wprowadź kod autoryzacyjny i zatwierdzić przyciskiem "Zatwierdź".

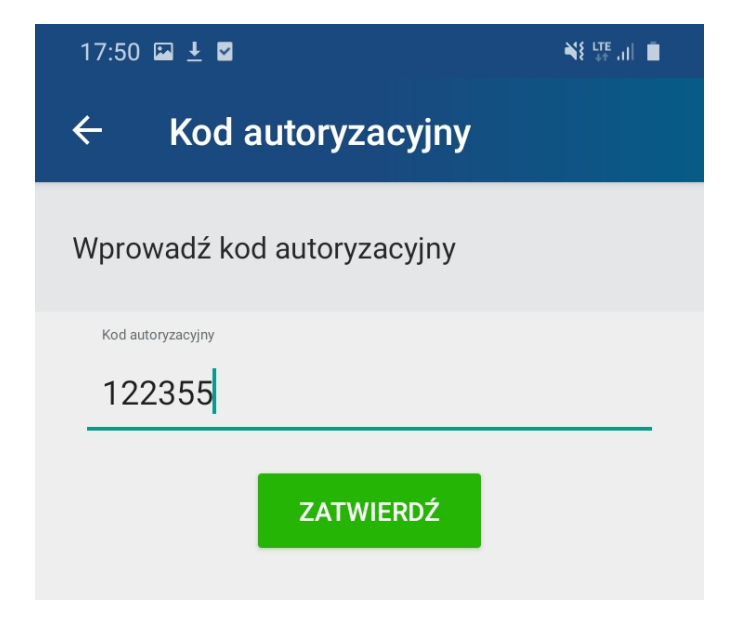

Po pomyślnym dodaniu kodu zostanie pokazany komunikat, a w panelu "Media" dostępny będzie adres wraz z urządzeniem. Dane na wykresach zaczną być zbierane od momentu uzyskania dostępu do adresu.

## <span id="page-22-0"></span>D. Połącz z eBOK

W celu obsługi płatności aplikacja integruje się z systemem eBOK. Jeśli Twój dostawca mediów posiada taki system i przydzielił Ci do niego dostęp możesz skonfigurować go w aplikacji mobilnej, aby otrzymywać informacje o płatnościach.

W tym celu zaloguj się na swoje konto w eBOK i wybierz zakładkę "GlobeOMS Mobile" z panelu bocznego, a następnie kliknij przycisk "Generuj PIN".

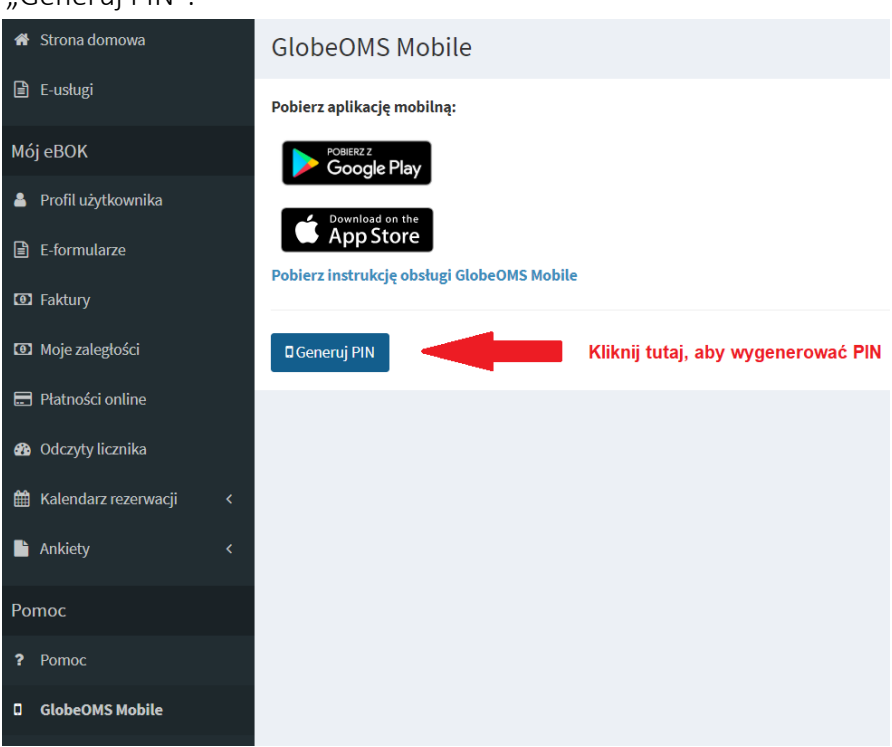

Wówczas wygenerowany zostanie 6 – cyfrowy kod PIN, który należy wprowadzić w aplikacji GlobeOMS Mobile.

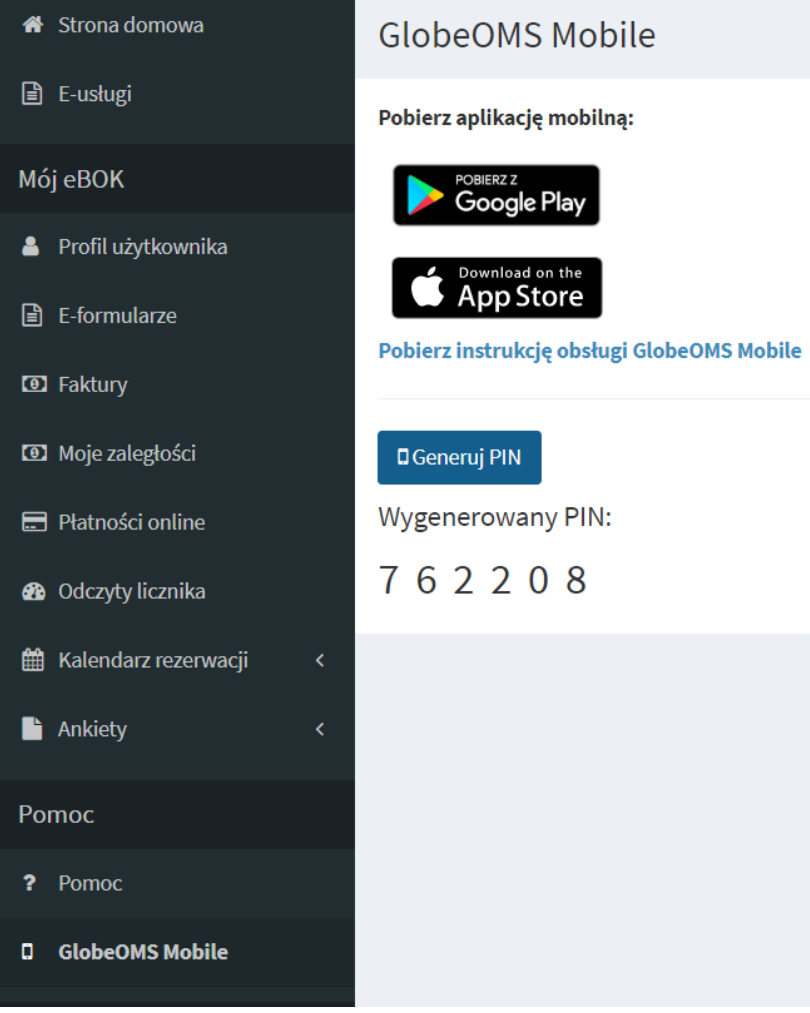

W tym celu przechodzimy do opcji Ustawienia → Połącz z eBOK i klikamy przycisk "Połącz" przy wybranym dostawcy mediów.

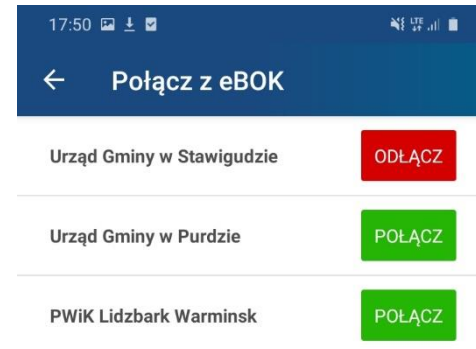

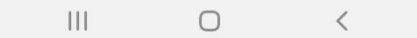

Wygenerowany w systemie eBOK kod PIN należy wprowadzić w dolnej części widoku i kliknąć "Połącz".

Po pomyślnym połączeniu pojawią się informacje kontaktowe dostawcy mediów w zakładce "Kontakt" oraz w ciągu 24h pobrane zostaną Twoje faktury.

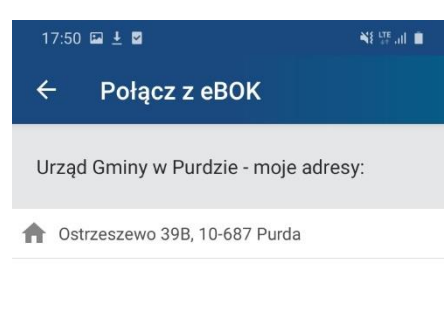

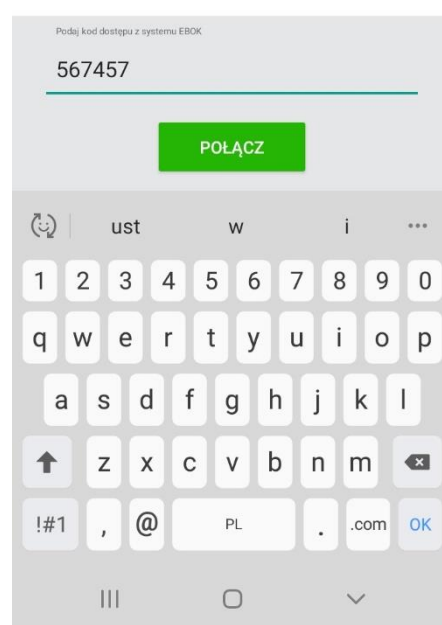

### <span id="page-24-0"></span>E. Zmiana hasła

Opcja ta umożliwia zmianę hasła do konta. W tym celu, po wybraniu niniejszej opcji z Ustawienia → Zmiana hasła, należy wprowadzić aktualne hasło oraz dwukrotnie nowe hasło. Operację należy zatwierdzić przyciskiem "Zmień hasło". Jeśli hasło będzie spełniało warunki bezpiecznego hasła, zostanie zmienione.

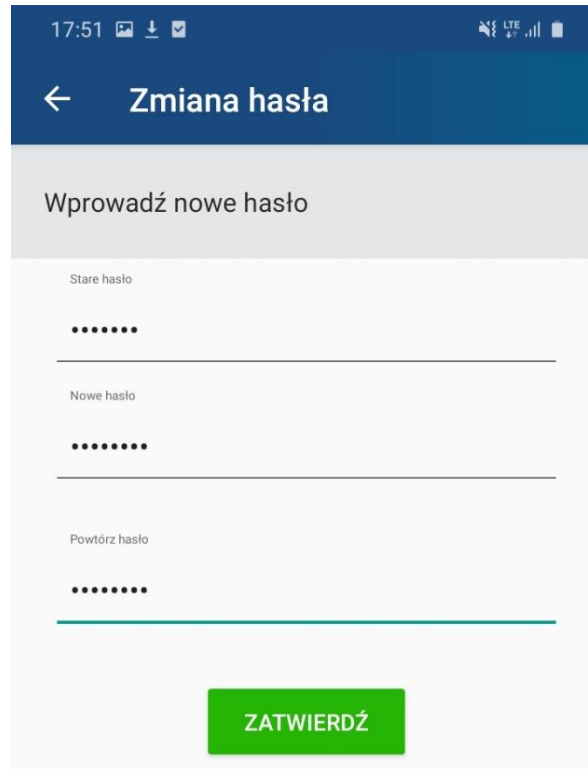

## <span id="page-25-0"></span>F. Wylogowanie

Pozwala na wylogowanie użytkownika z aplikacji. W tym celu należy przejść do opcji Ustawienia → Wyloguj. Zostanie wyświetlony komunikat potwierdzający operację. Jeśli chcemy kontynuować wylogowanie, należy kliknąć "WYLOGUJ".

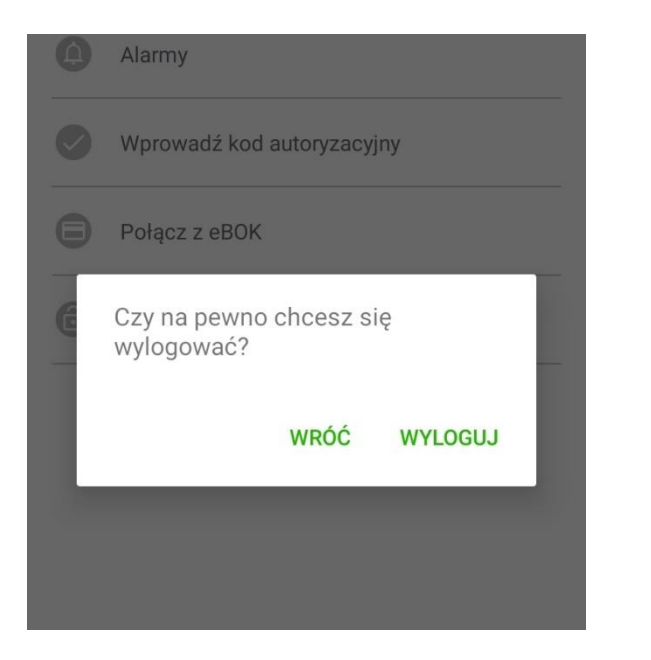

### <span id="page-25-1"></span>G. Ustawienia językowe

Aplikacja obsługuje dwie wersje językowe – polską i angielską. Jest ona wybierana na podstawie aktualnych ustawień telefonu. Stąd też nie ma opcji jej zmiany bezpośrednio w aplikacji. Jeśli chcemy zmienić wersję językową na inną niż obecna, należy przejść do Ustawień telefonu. i wskazać pożądany język. Wówczas aplikacja również zmieni swój język (o ile jest wspierany).

# <span id="page-26-0"></span>X. Pytania i odpowiedzi

# 1) Nie widzę żadnych adresów po zalogowaniu. Co mam zrobić?

• Dostęp do adresów przydziela dostawca mediów. Skontaktuj się z nim, a następnie w aplikacji mobilnej wprowadź podany przez dostawcę kod autoryzacyjny (szczegóły w rozdziale IX.C)

## 2) Jak zacząć korzystać z płatności mobilnych?

• W celu włączenia płatności mobilnych na Twoim koncie, zaloguj się na swoje konto eBOK, wygeneruj kod PIN, a następnie postępuj zgodnie z instrukcją opisaną w rozdziale IX.D

# 3) Nie mam konta w eBOK. Co mogę zrobić?

• W celu założenia konta w eBOK, skontaktuj się ze swoim dostawcą mediów. Udzieli Ci szczegółowych informacji.

# 4) Nie dostaję powiadomień push o alarmach i nowych fakturach

- Sprawdź konfigurację alarmów w części Ustawienia → Alarmy (szczegóły w rozdziale IX.B)
- Sprawdź uprawnienia aplikacji do wysyłania powiadomień push.
- 5) Zapomniałem hasła. Jak mogę je odzyskać?
	- Skorzystaj z opcji "Przypomnij hasło" (szczegóły opisano w rozdziale IV.)

# 6) Nie mogę pobrać załącznika z wiadomości od dostawcy.

• Sprawdź, czy aplikacja posiada pozwolenie na dostęp do pamięci urządzenia.